# **STATIC IP SET UP GUIDE**

# **VERIZON 7500 WIRELESS ROUTER/MODEM**

# *Verizon High Speed Internet for Business*

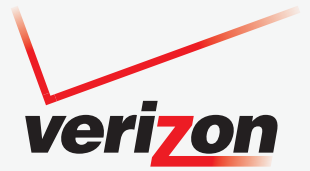

# **SETTING UP YOUR NEW STATIC IP CONNECTION AND IP ADDRESS(ES)**

This Static IP Set Up Guide will instruct you how to set up your new static IP connection and and multiple IP addresses (if applicable). Static IP addresses have a dedicated connection to the Internet.

#### **STEPS TO SET UP YOUR STATIC IP ADDRESS(ES)**

- **1.** First make sure you have received a Service Activation Email from Verizon that states your Verizon High Speed Internet for Business service is activated at your location, billing has started and lists the Static IP address(es) you ordered:
	- IP Address Quantity
	- Starting IP Address

If you ordered more than one IP address, your IP addresses will run sequentially beginning with the starting IP address shown above.

- Subnet Mask
- Default Gateway Address
- Primary DNS
- Secondary DNS

Verizon High Speed Internet for Business Service will not work until you have been notified by Verizon that your service is activated.

- **2.** Connect your new Verizon HSI 7500 wireless modem router to your computer following the "Quick Start Guide" in the box with the modem router.
- **3.** Follow the instructions in this Static IP Set Up Guide that will help you configure your Static IP address into your operating system and troubleshoot if necessary.

After you set up your Static IP address(es), open your browser and go to **business.verizon.net** to learn about the Verizon Small Business Center, Verizon email, web hosting and where to get additional Verizon High Speed Internet for Business support.

**1**

# **SETTING UP YOUR VERIZON HIGH SPEED INTERNET FOR BUSINESS STATIC IP CONNECTION**

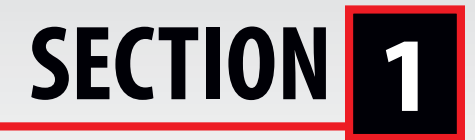

**Single Static IP Configuration ............PAGES 3-11 1**

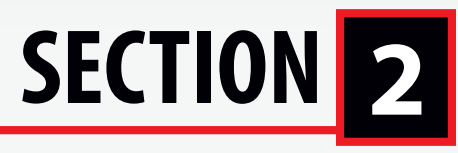

**Multiple Static IPs Configuration ......PAGES 12-23 2**

# **SECTION**

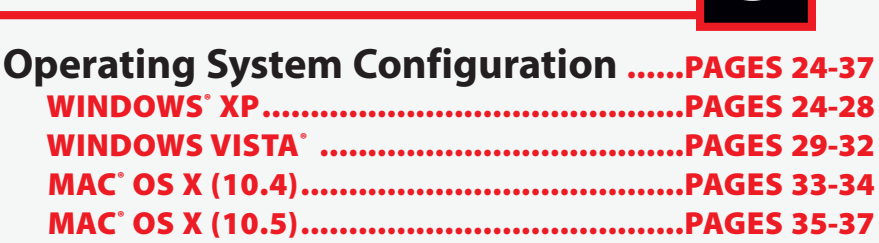

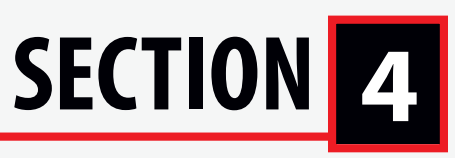

**Troubleshooting: ..........................**<br>If the Connection is not working **If the Connection is not working**  ......PAGE 38

**NEED HELP? Call The Verizon Online Business Center at 1.888.649.9500**

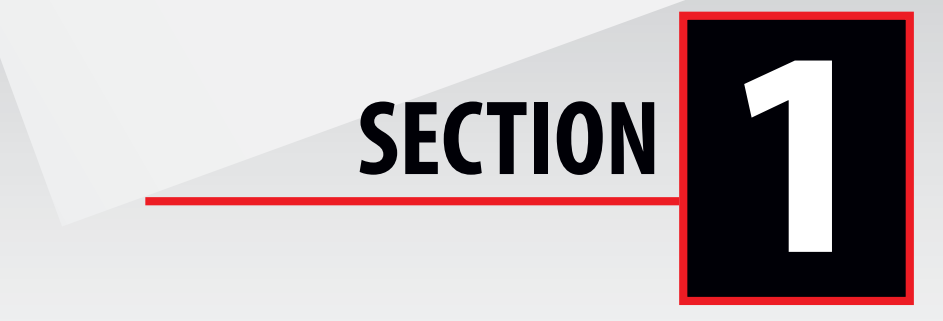

# **Configuring Your Verizon 7500 Wireless Modem Router with a Single IP 11**<br>Vireless<br>11

Step 1 - Login: To get to the Verizon Wireless interface, enter in the browser address line: http://192.168.1.1

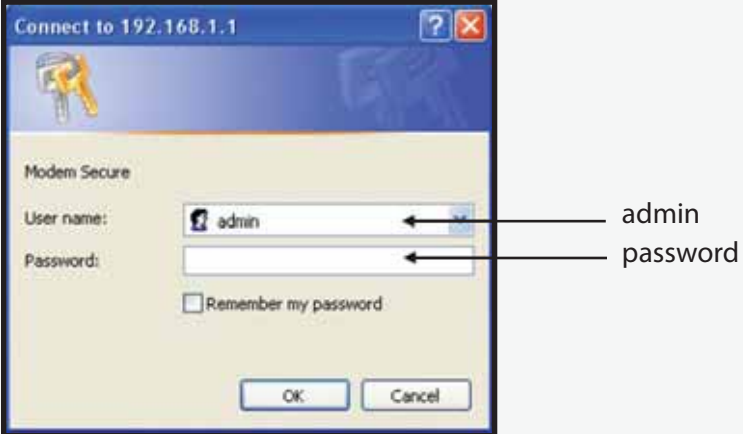

After you have clicked "OK" in the secure screen, the Detect WAN Click on Detect Configuration to continue.

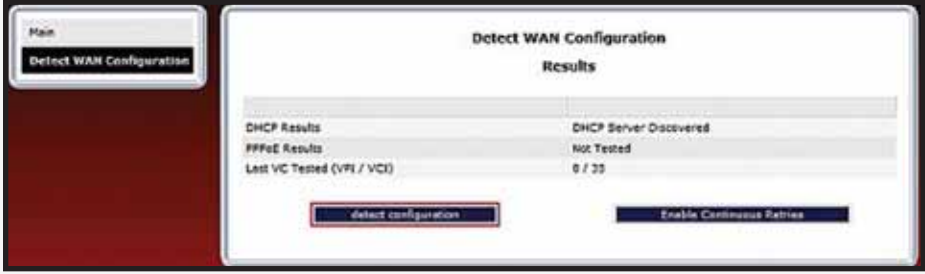

Configuration page is displayed during a first time login.

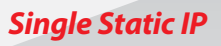

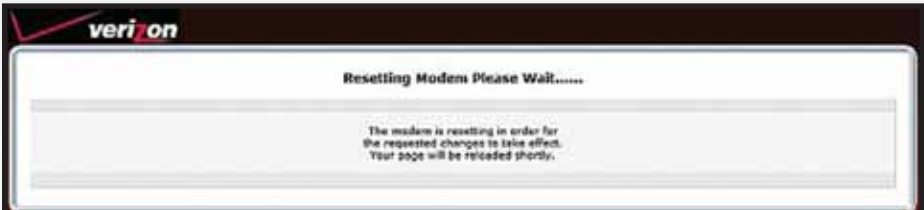

During detection the modem will reset numerous times. Be sure to keep an eye on the DSL light status to know when the modem has obtained sync and is ready to continue.

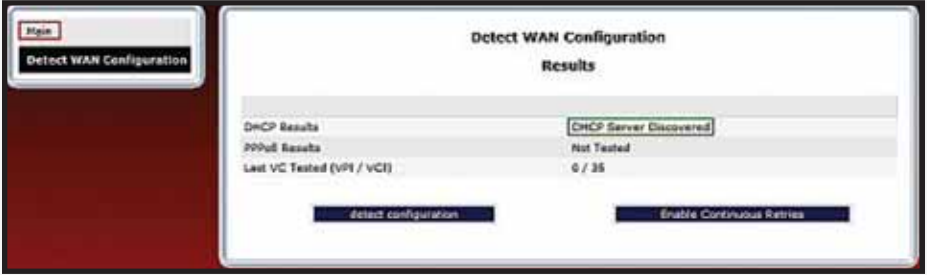

When the modem has completed detection (or even if detection fails), wait for the DSL light to go solid and then click on the Main link in the left navigation menu.

Since this is the first login, a prompt is displayed to change the factory default User Name and password.

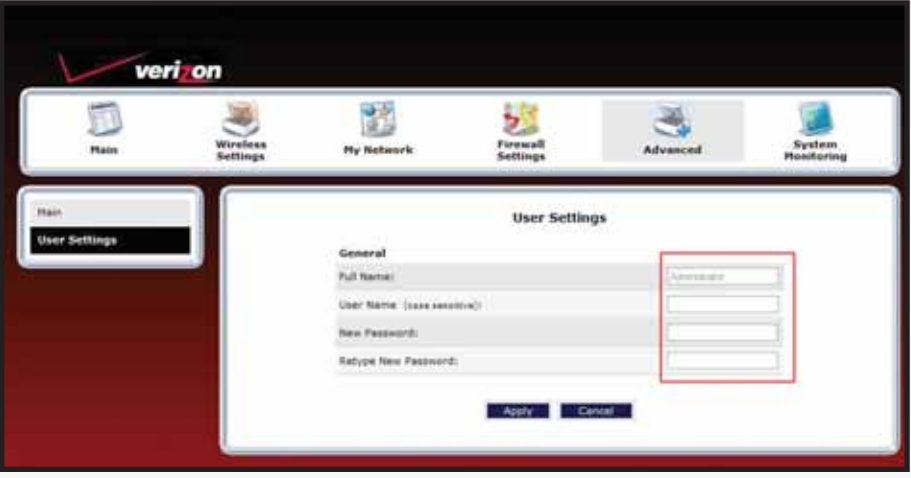

This is the user name/password setting for the GUI interface. For the User Name, type "admin" or the name of your choice. Next, type a password (Be sure to write down your User Name and password and store it in a safe place for future use). Do not use the word "password" on this login screen. After clicking "Apply", then "OK" in the pop-up screen, you will be taken to the Main screen.

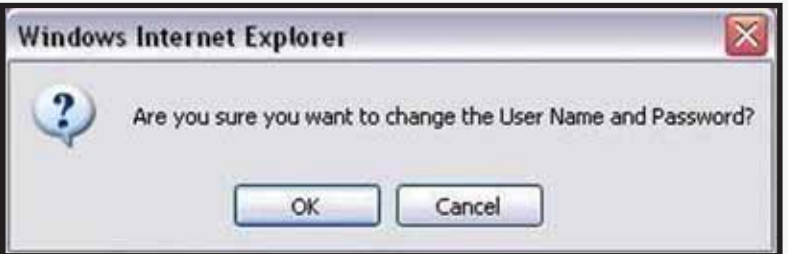

Note: Creating a User Name and password and the detection of WAN settings is only required on the first login to the modem. Future logins will not require these steps except when the gateway has been set to factory default settings.

*Single Static IP*

#### From the MAIN screen, Gateway Status:

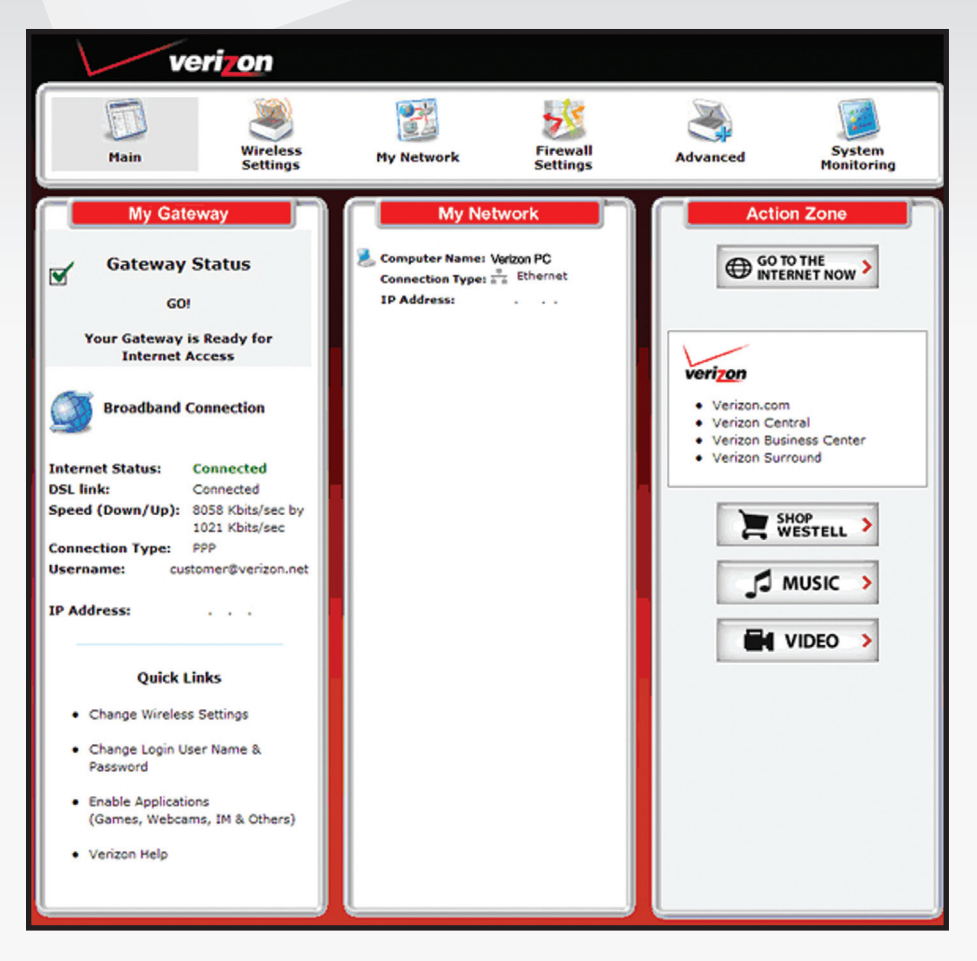

**NEED HELP? Call The Verizon Online Business Center at 1.888.649.9500**

**6**

In the My Gateway panel of the Main page, view the DSL link field. If the status reads Not Connected, you do not have a DSL link. However, if DSL Link field displays Connected and the Speed (Down/Up) field displays numeric values, a DSL link has been established. Notice the Connection Type, Username and IP Address. In this example, the Connection Type is "PPP" (PPPoE).

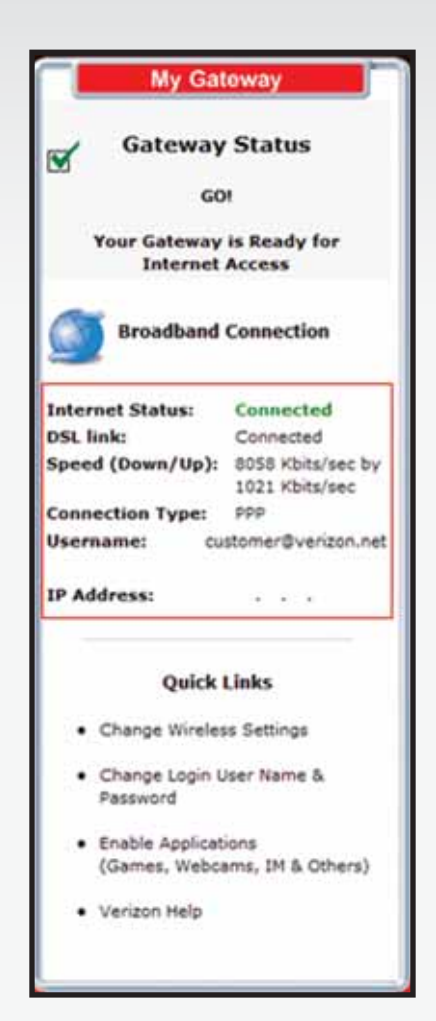

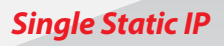

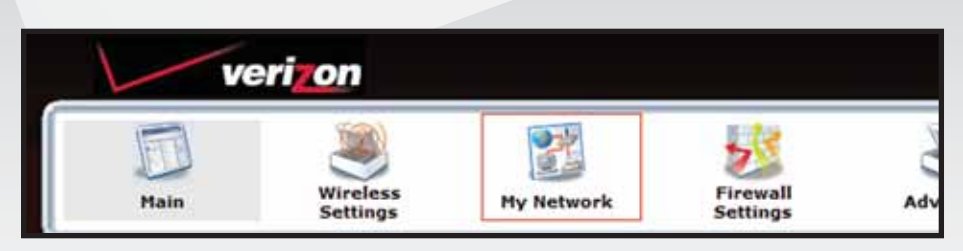

#### Click on My Network.

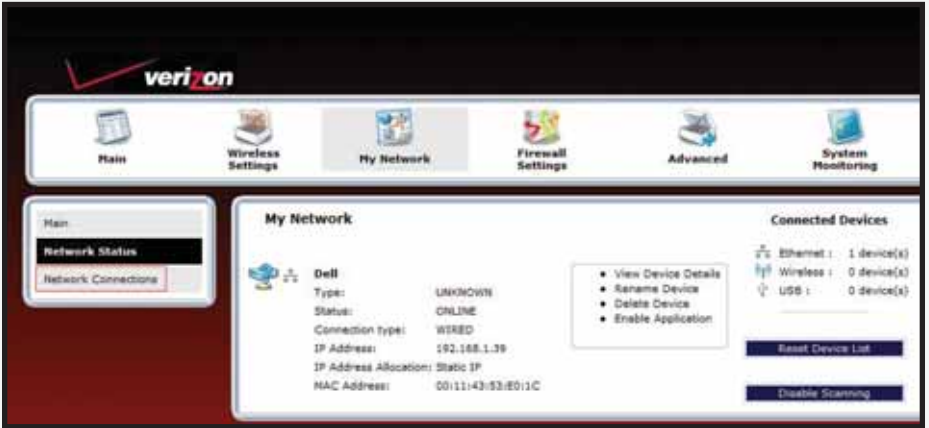

The My Network page is displayed. Click on Network Connections.

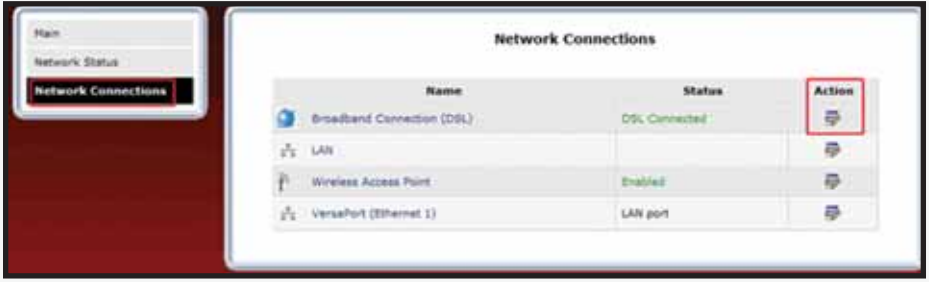

This will bring you to the Network Connections screen. Click on Action. This will bring you to the Advance DSL Connection screen.

Click on Edit in the VCs section.

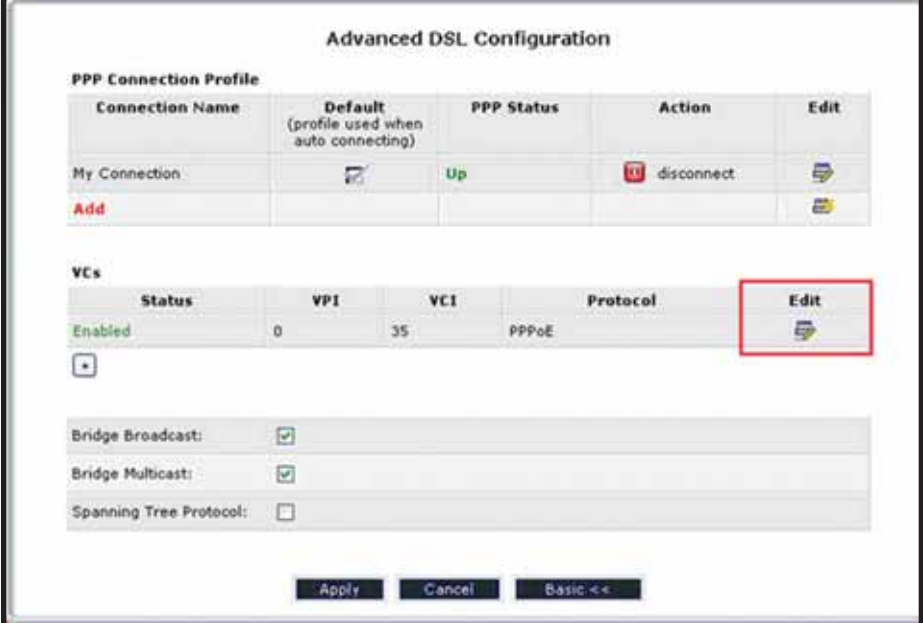

*Single Static IP*

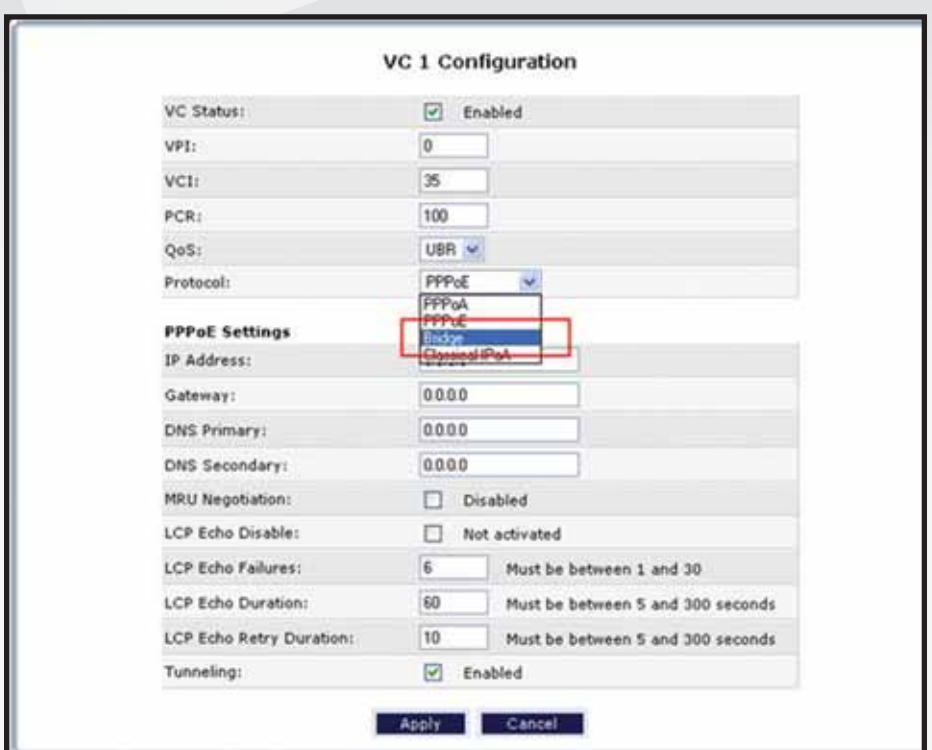

From the VC1 Configuration screen.

Click on the Protocol dropdown menu and select Bridge.

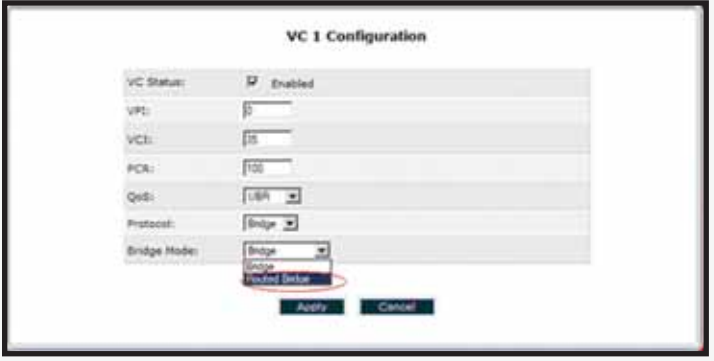

Click on Bridge Mode dropdown menu and select Routed Bridge.

#### To set up static option.

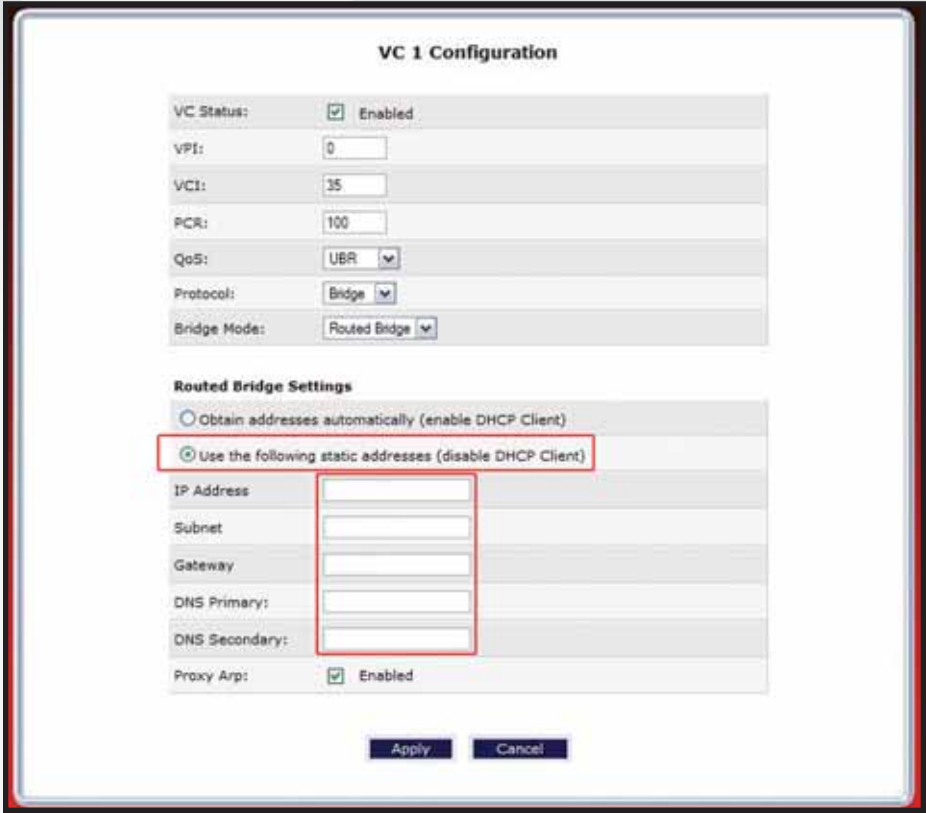

Click on Bullet. Use the following static addresses (disable DHCP Client).

This will give you the option to input the static IP Address, Subnet, Gateway and DNS.

Enter the information (found in your Verizon Service Activation Email). Click "Apply" – your static IP has been entered. After clicking you will be returned to the Advanced DSL Configuration screen.

Check your computers TCP/IP settings to be sure they are set to automatically obtain an IP address. See section 3 for your operating system.

Open the browser and test your Internet connection by going to **business.verizon.net** to learn about the Verizon Small Business Center, Verizon email, web hosting and where to get additional Verizon High Speed Internet for Business support.

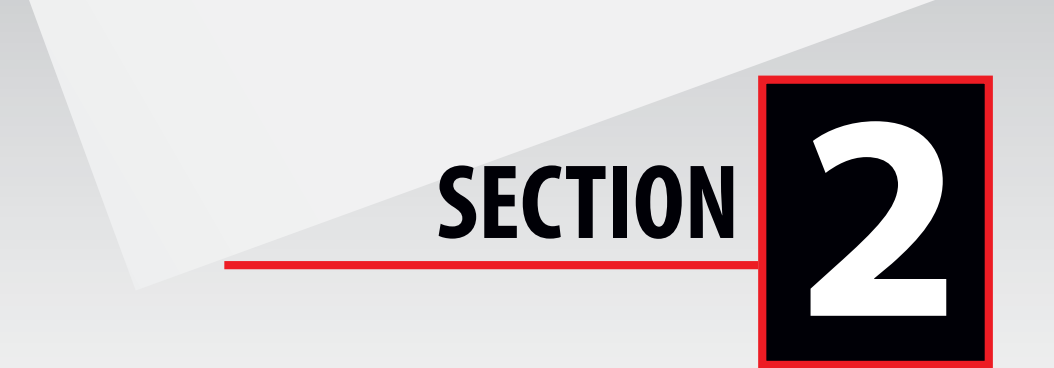

# **Configuring Your Verizon 7500 Wireless Modem Router with Multiple Static IPs 222<br>2222 Vireless<br>2225 face,<br>face,**

Step 1 - Login: To get to the Verizon Wireless gateway interface, enter in the browser address line: http://192.168.1.1

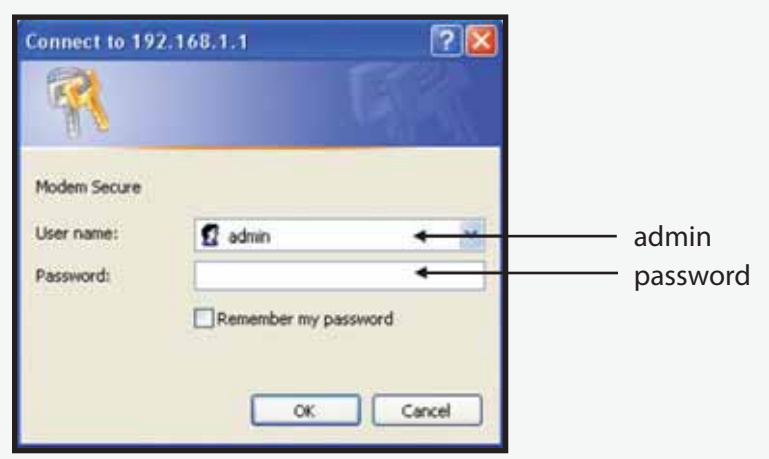

After you have clicked "OK" in the secure screen, the Detect WAN Configuration page is displayed during a first time login.

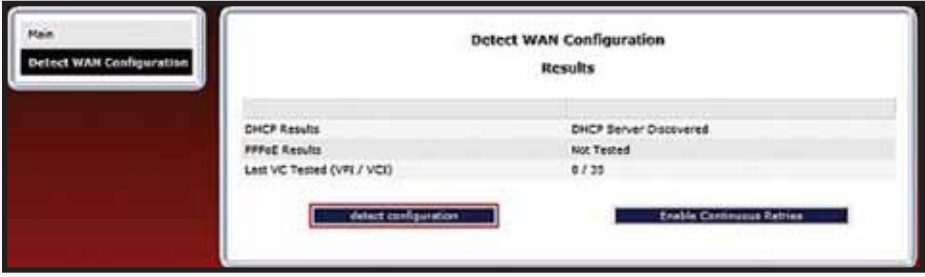

Click on Detect Configuration to continue.

**NEED HELP? Call The Verizon Online Business Center at 1.888.649.9500**

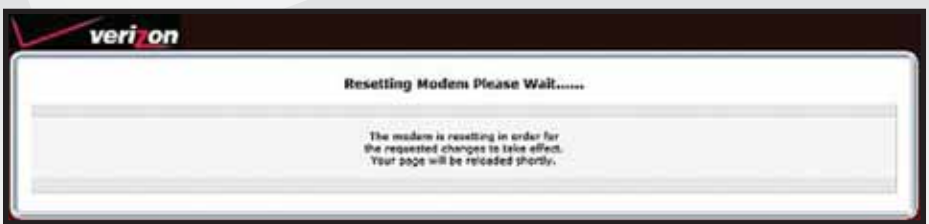

During detection the modem will reset numerous times. Be sure to keep an eye on the DSL light status to know when the modem has obtained sync and is ready to continue.

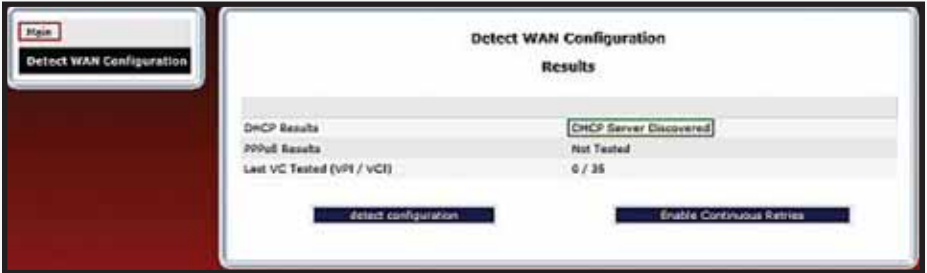

When the modem has completed detection (or even if detection fails), wait for the DSL light to go solid and then click on the Main link in the left navigation menu.

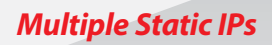

Since this is the first login to the gateway, a prompt is displayed to change the factory default User Name and password.

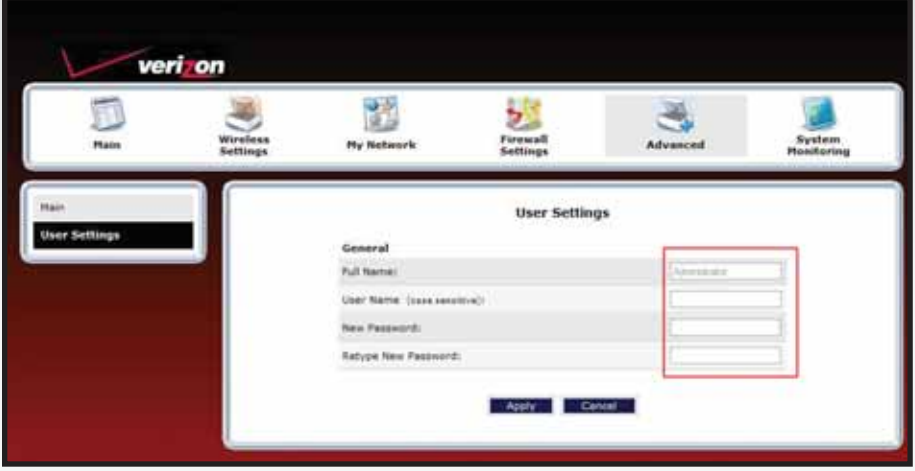

This is the user name/password setting for the GUI interface. For the User Name, type "admin" or the name of your choice. Next, type a password (Be sure to write down your User Name and password and store it in a safe place for future use). Do not use the word "password" on this login screen. After clicking "Apply", then "OK" in the pop-up screen, you will be taken to the Main screen.

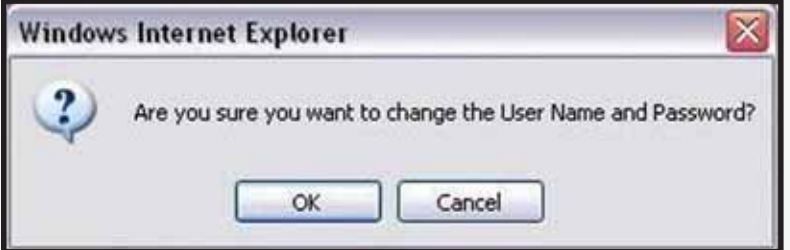

Note: Creating a User Name and password and the detection of WAN settings is only required on the first login to the modem. Future logins will not require these steps except when the gateway has been set to factory default settings.

From the MAIN screen, Gateway Status:

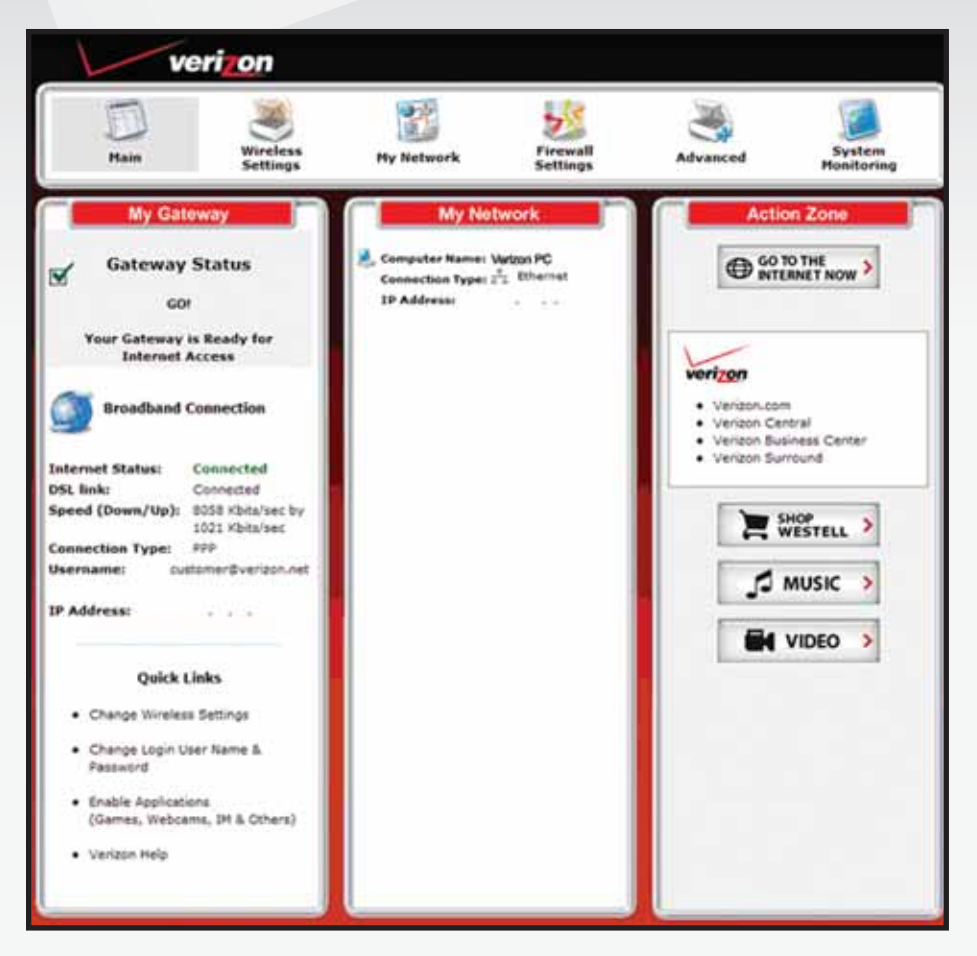

*Multiple Static IPs*

In the My Gateway panel of the Main page, view the DSL link field. If the status reads Not Connected, you do not have a DSL link. However, if DSL Link field displays Connected and the Speed (Down/Up) field displays numeric values, a DSL link has been established. Notice the Connection Type, Username and IP Address. In this example, the Connection Type is "PPP" (PPPoE).

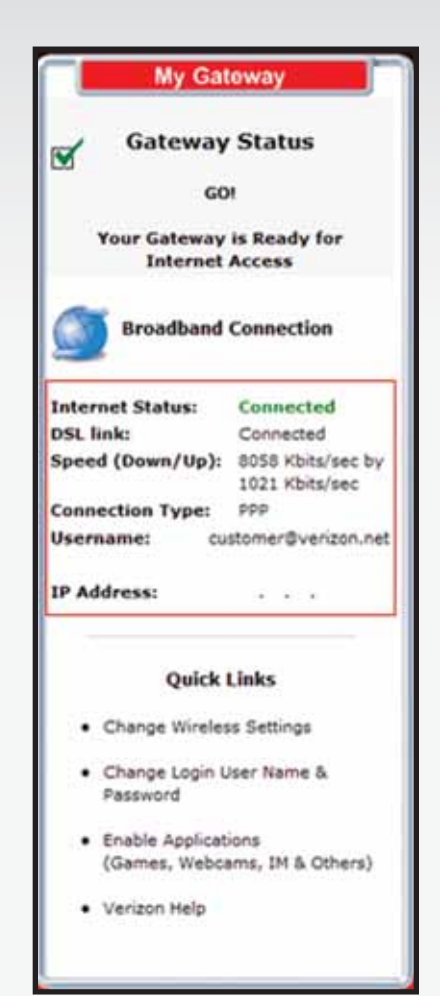

#### **NEED HELP? Call The Verizon Online Business Center at 1.888.649.9500**

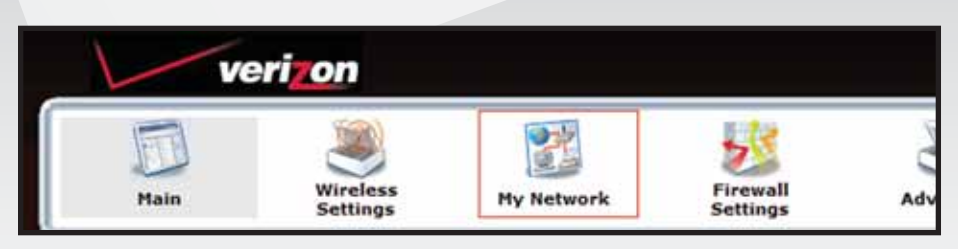

#### Click on My Network.

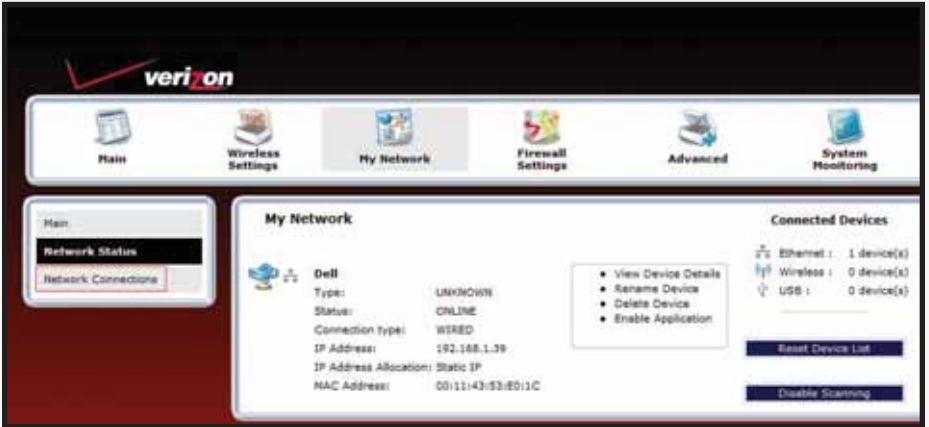

The My Network page is displayed. Click on Network Connections.

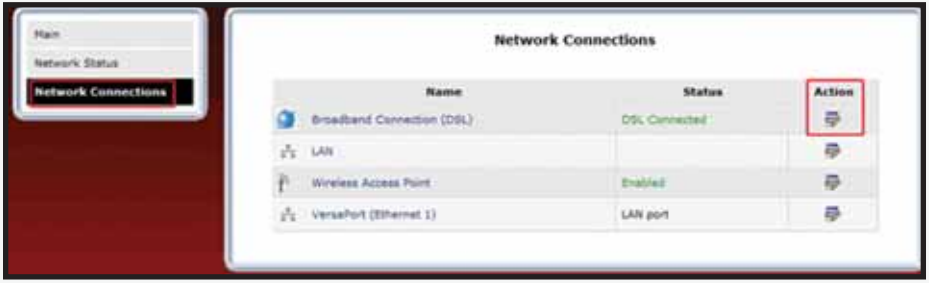

This will bring you to the Network Connections screen. Click on Action. This will bring you to the Advance DSL Connection screen.

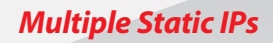

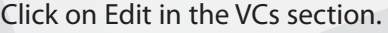

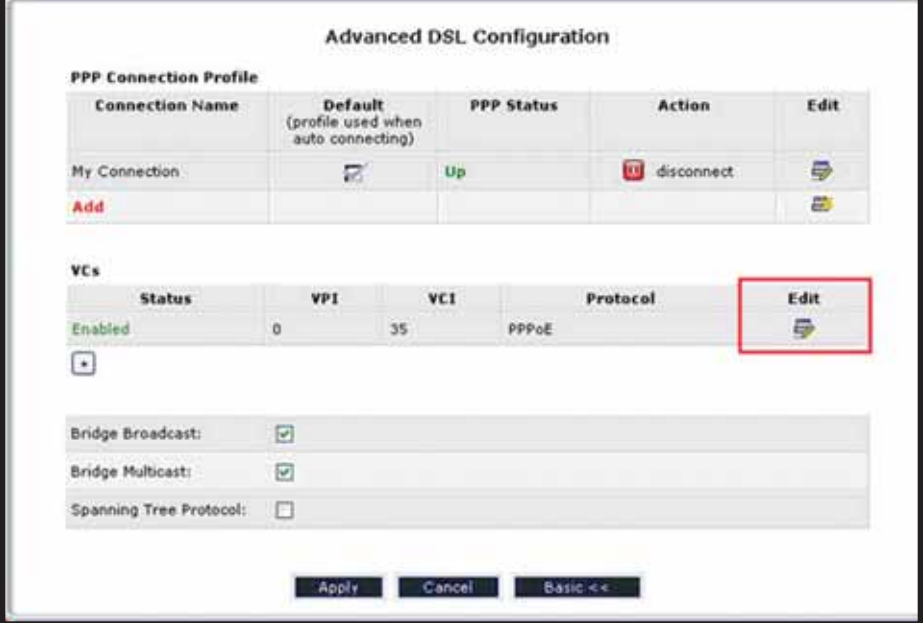

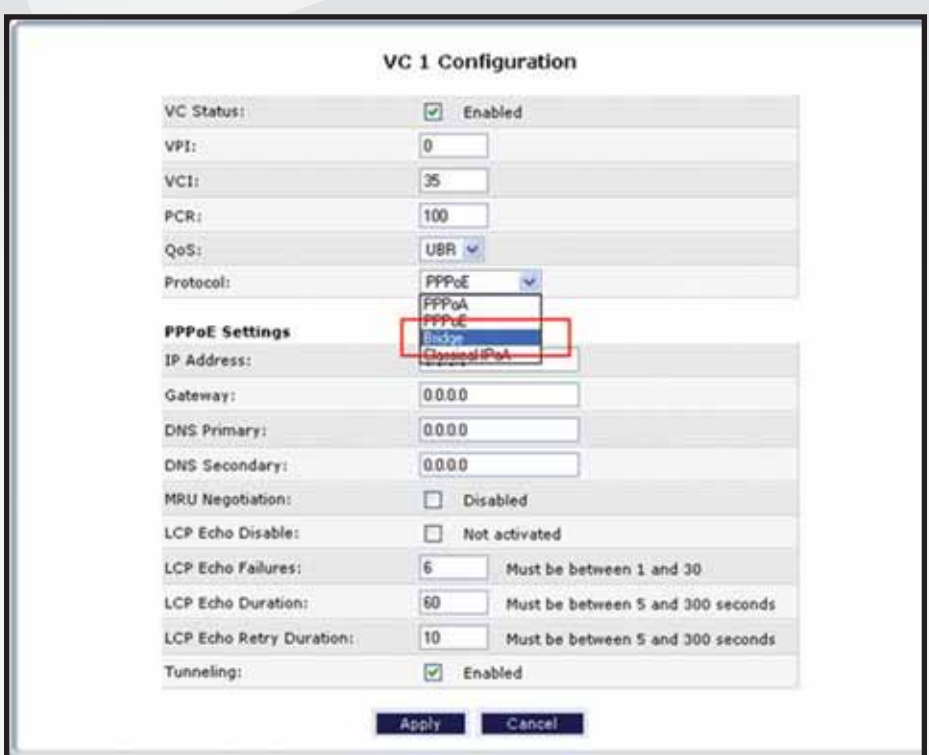

From the VC1 Configuration screen.

Click on the Protocol dropdown menu and select Bridge.

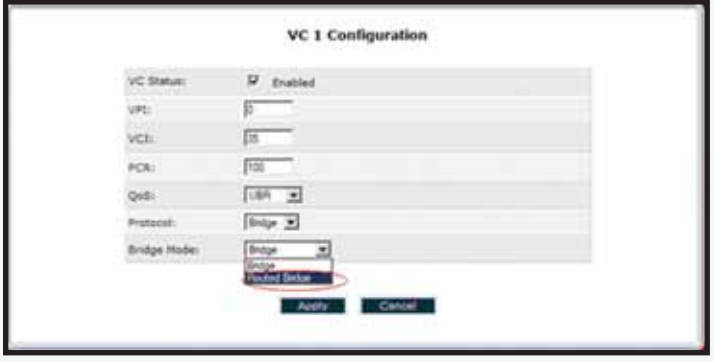

Click on Bridge Mode dropdown menu and select Routed Bridge.

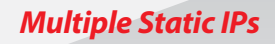

#### To set up static option.

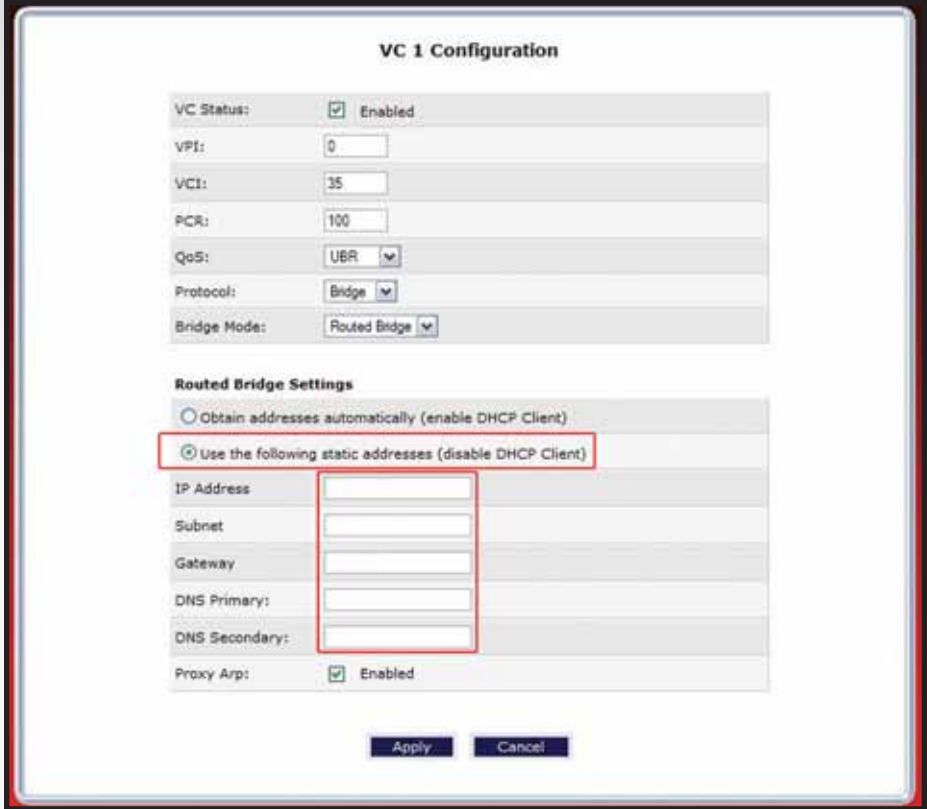

Click on Bullet. Use the following static addresses (disable DHCP Client).

This will give you the option to input the static IP Address, Subnet, Gateway and DNS.

Enter the information (found in your Verizon Service Activation Email).

Enter the 1st IP Address of the block of IP's in the IP address field, the Subnet in the Subnet field, the Gateway in the Gateway field, and the Primary and Secondary DNS servers in the DNS fields.

NOTE: Remember the IP address entered here because you will need to reference it again.

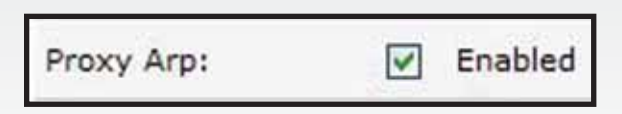

Check the checkbox labeled "Proxy Arp."

Return to the Main menu by selecting Main on the left column.

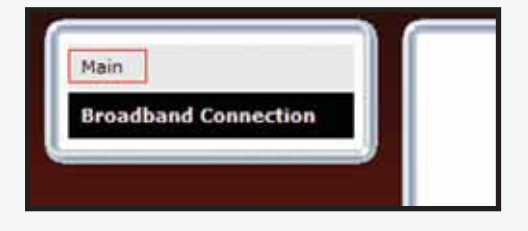

Select Advanced from the menu.

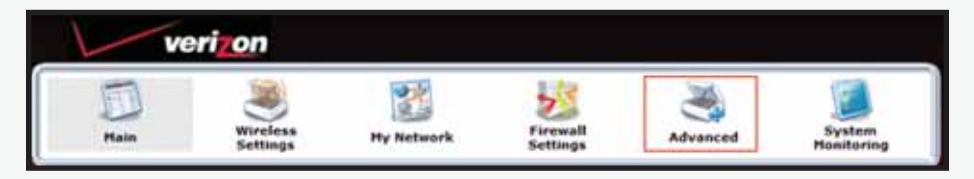

*Multiple Static IPs*

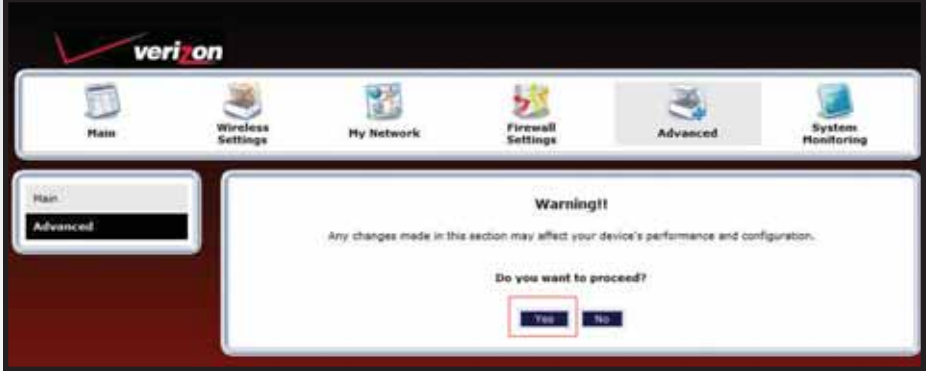

Click "Yes" at the warning screen.

#### Select Public LAN.

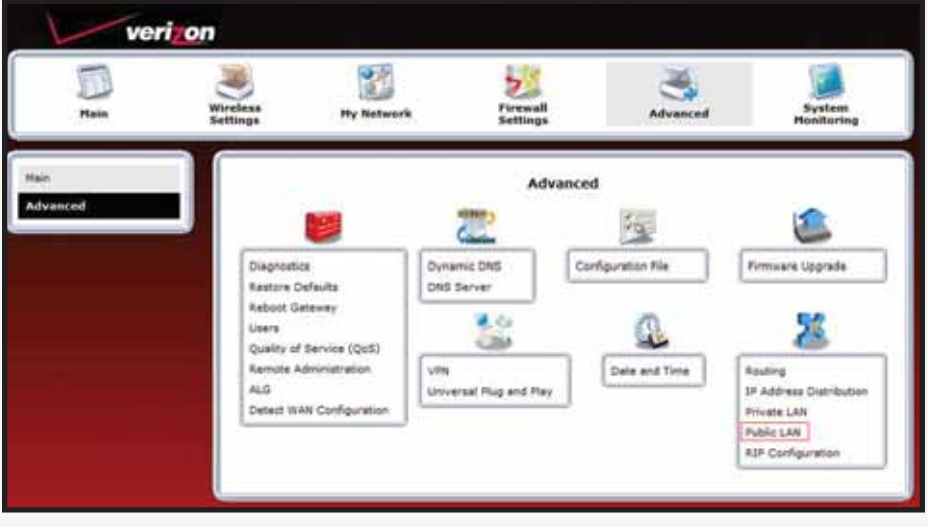

**NEED HELP? Call The Verizon Online Business Center at 1.888.649.9500**

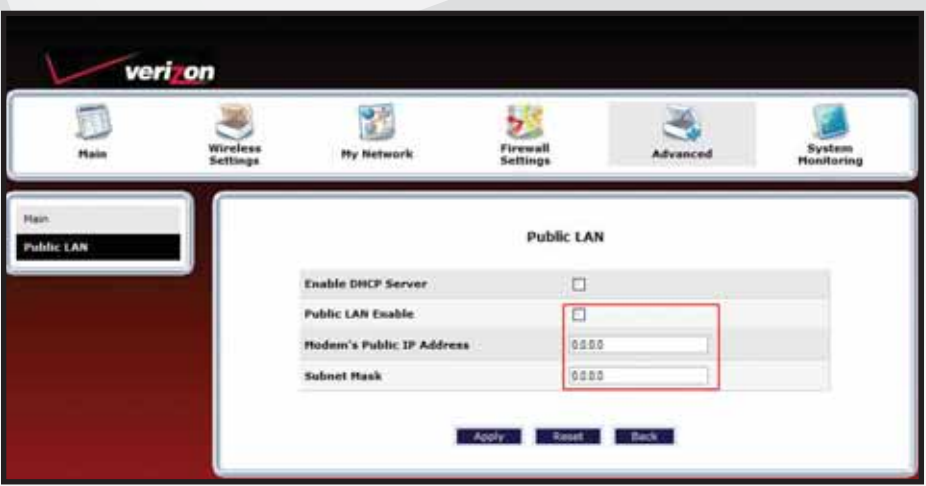

Note: Make sure DHCP is NOT enabled/checked.

Check the box next to Public LAN Enable.

Enter the 1st IP Address (of the block of IP's) in the Public LAN IP Address box.

This is the address the router will use to "bridge" the router to the computers on the network.

Enter the Subnet mask 255.255.255.248 into the Public LAN Subnet Mask box.

Make sure there is a check mark in the Public LAN Enable box.

Click Save to save the settings. The other IP's will be entered directly into the computers on the network.

Proceed to Section 3 for computer configuration instructions for multiple static IP addresses.

For each additional PC follow the instructions in Section 3, "Configuring your Static IP address into Windows XP, Windows Vista and MAC OS X."

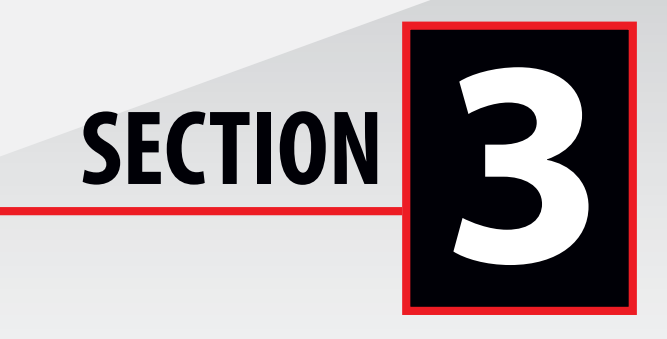

# **Configuring your Static IP address into Windows XP, Windows Vista and MAC OS X s into<br>MAC OS<br><u>IP ADDRESS</u>**

**WINDOWS® XP - SET UP SINGLE OR MULTIPLE STATIC IP ADDRESSES** 

**1.** Click the Start button. Then click on My Computer.

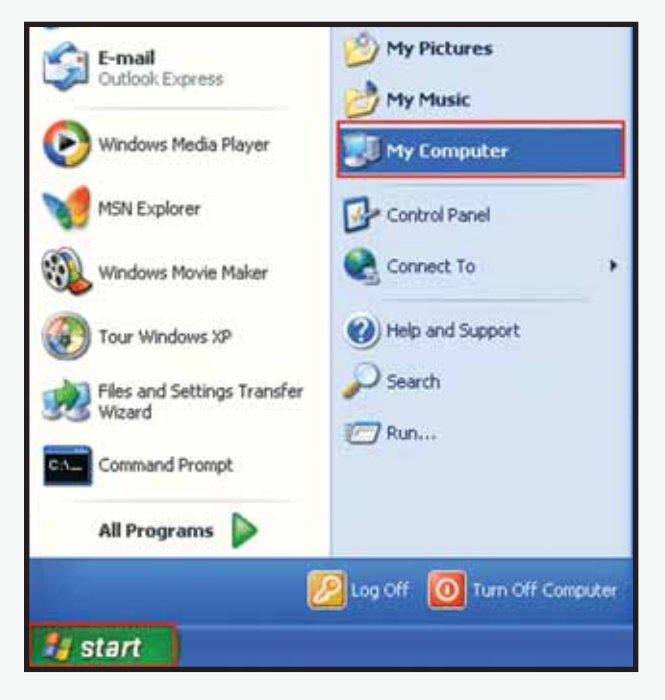

**NEED HELP? Call The Verizon Online Business Center at 1.888.649.9500**

**2.** Click on the My Network Places icon.

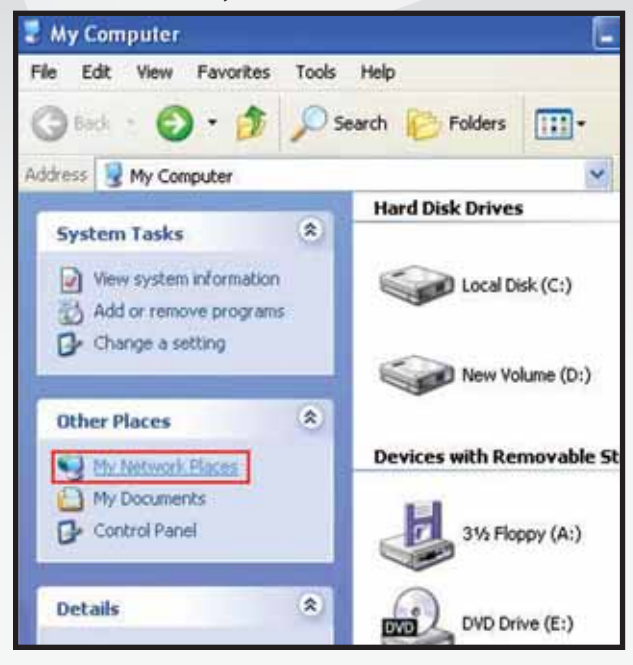

**3.** Click on View Network Connections.

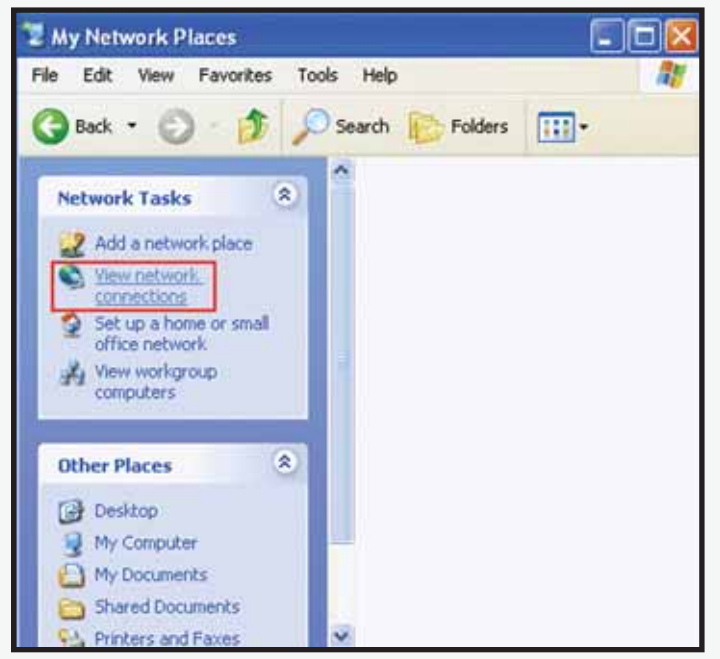

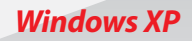

**4.** If the LAN Connection is enabled, go to step 5.

**Note:** If LAN Connections is disabled, then right click on Local Area Connection icon and click on Enable.

**5.** Right click on Local Area Connection then click on Properties.

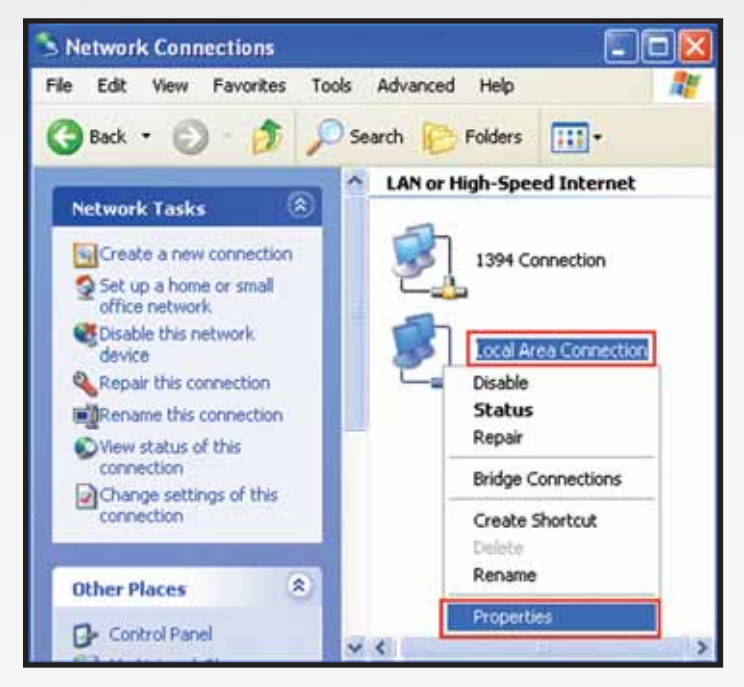

**6.** The Local Area Connection Properties window should open. Click on Internet Protocol (TCP/IP) to highlight it then click on Properties.

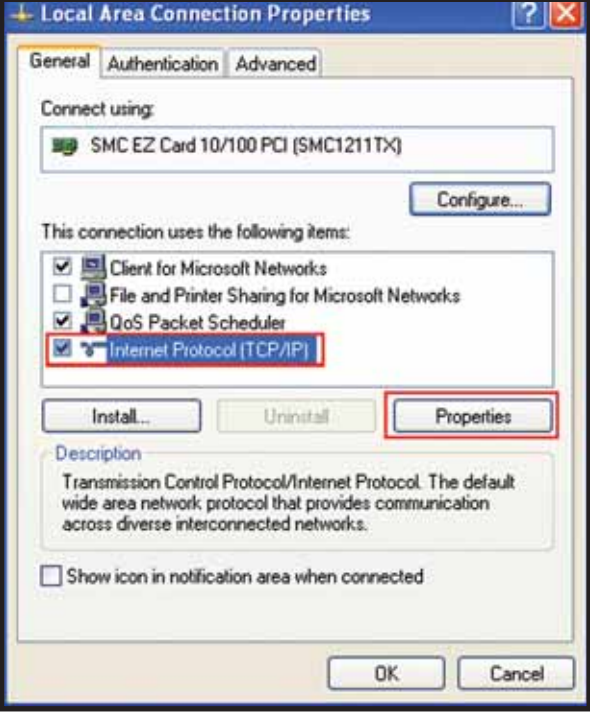

**7.** Click on the General tab and select Use the following IP Address. Enter the IP address Subnet Mask and Default gateway address (found in your Verizon Service Activation Email). Go down to "Use the Following DNS Server" section.

Click on Preferred DNS server textbox and enter the DNS 1 address (found in your Verizon Service Activation Email).

Then click on Alternate DNS server textbox and enter DNS 2 address (found in your Verizon Service Activation Email).

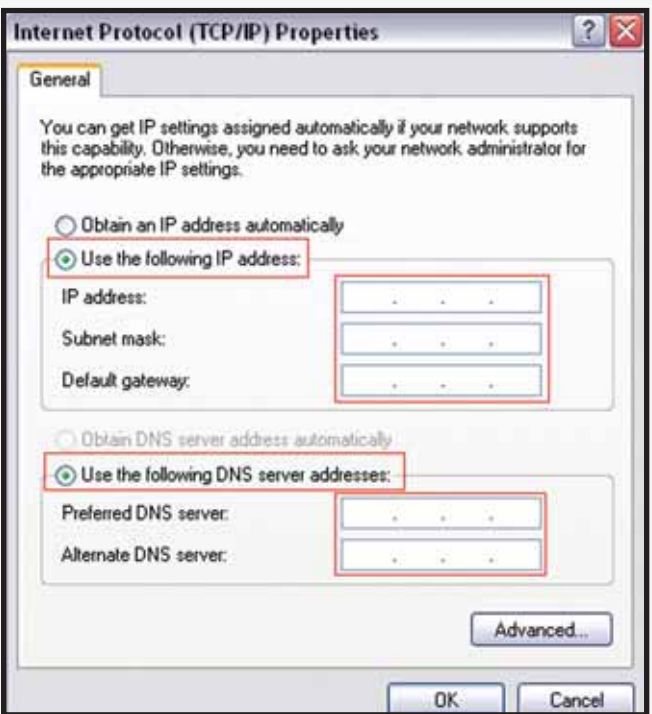

Click "OK" at the Internet Protocol (TCP/IP) window.

Click "OK" at the Local Area Connection properties window.

**8.** Please restart your computer to apply new settings.

**9.** Open the browser and test your Internet connection by going to **business.verizon.net** to learn about the Verizon Small Business Center, Verizon email, web hosting and where to get additional Verizon High Speed Internet support.

#### **WINDOWS VISTA® - SET UP SINGLE OR MULTIPLE STATIC IP ADDRESSES**

**Note:** The steps in this section should be used to configure the computer to work with the Verizon 7500 Modem.

#### **1.** Click the Start button.

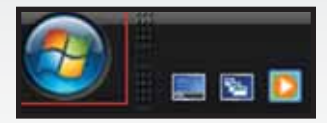

#### **2.** Click on Network.

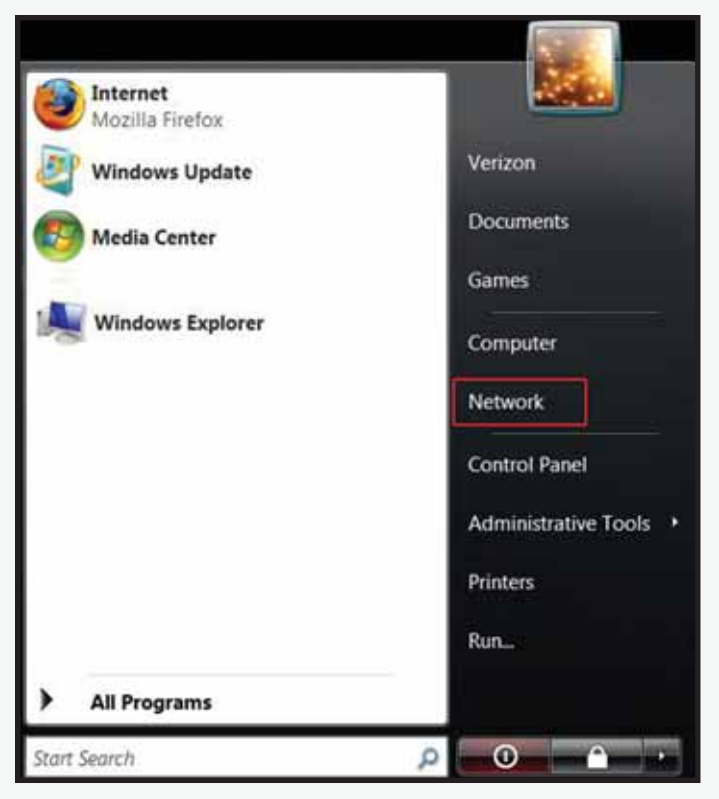

*Windows Vista*

**3.** Click Network and Share Center.

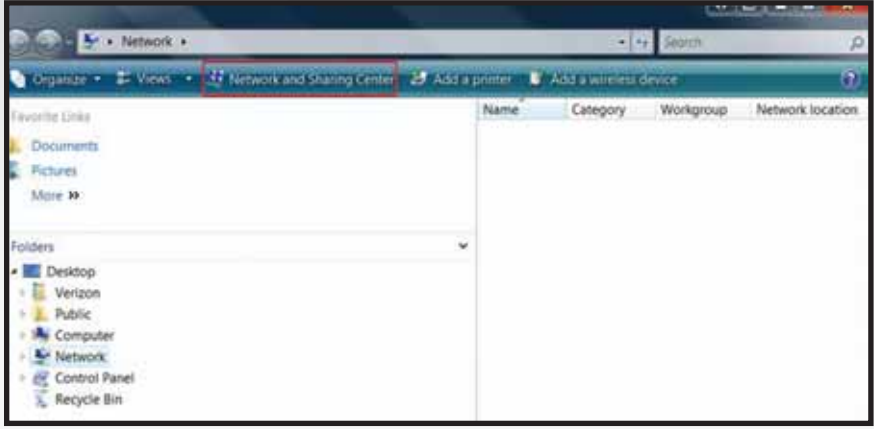

**4.** Click Manage network connections from the left menu.

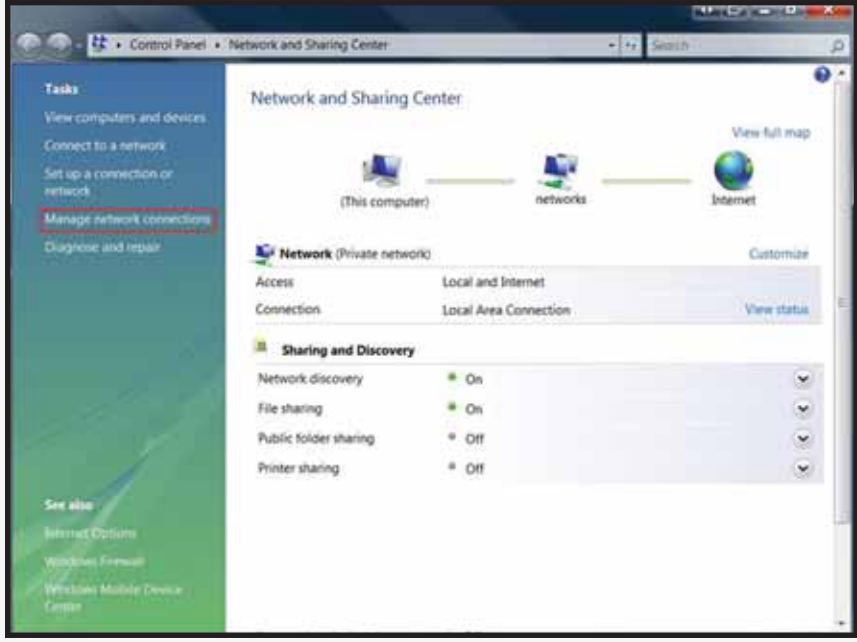

**5.** Right-click Local Area Connection and click Properties.

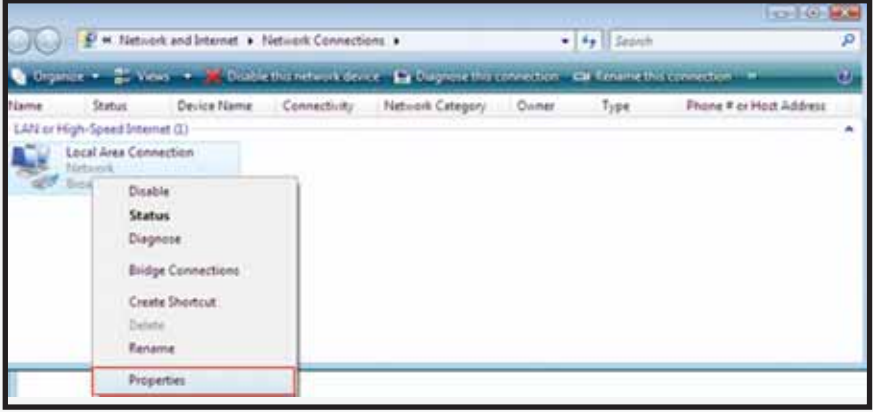

**6.** Select Internet Protocol Version 4 (TCP/IPv4) and click Properties.

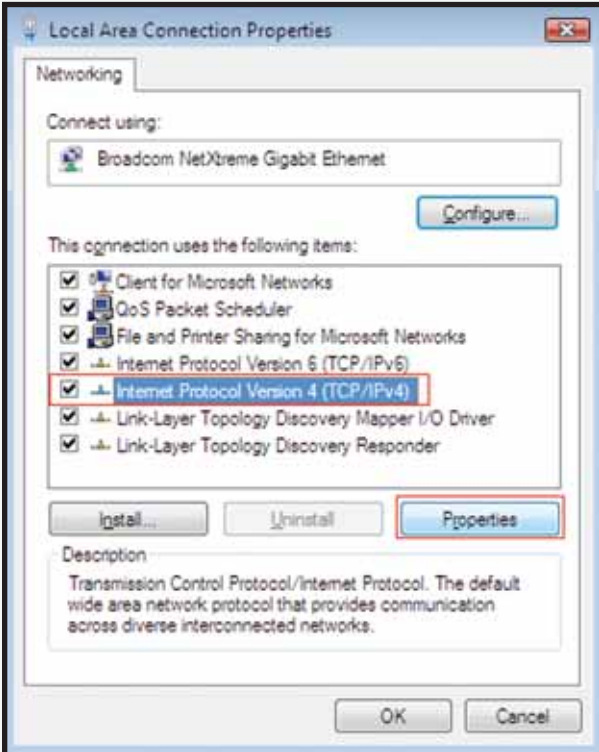

*Windows Vista*

**7.** Enter the IP address Subnet Mask and Default gateway address (found in your Verizon Service Activation Email). Go down to "Use the Following DNS Server" section.

Click on Preferred DNS server textbox and enter the DNS 1 address (found in your Verizon Service Activation Email).

Then click on Alternate DNS server textbox and enter DNS 2 address (found in your Verizon Service Activation Email).

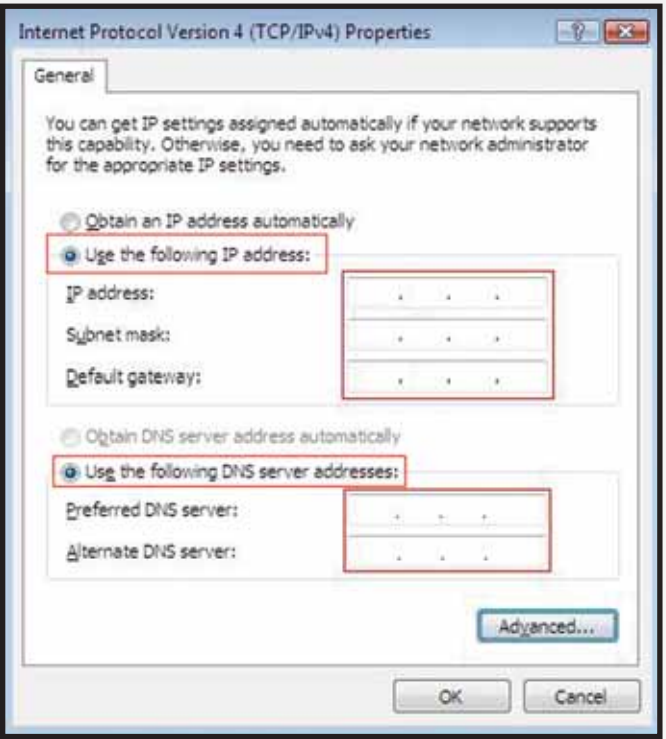

Click "OK" at the Internet Protocol (TCP/IP) window.

Click Close at the Local Area Connection properties window.

**8.** On the Network Connections Window, click on File Then Close.

**9.** Please restart your computer to apply new settings.

**10.** Open the browser and test your Internet connection by going to **business.verizon.net** to learn about the Verizon Small Business Center, Verizon email, web hosting and where to get additional Verizon High Speed Internet support.

#### **MAC® OS X 10.4 - SET UP SINGLE OR MULTIPLE STATIC IP ADDRESSES**

**Note:** The steps in this section should be used to configure the computer to work with the Verizon 7500 Modem.

**1.** First click the Apple, Select Location, then click System Preferences.

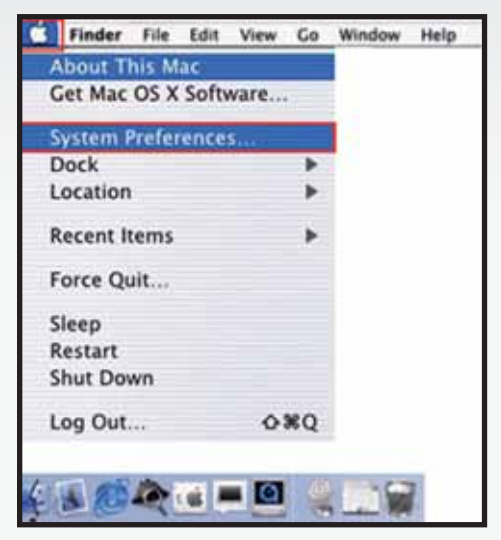

**2.** The System Preferences window opens. Click Network on the top menu.

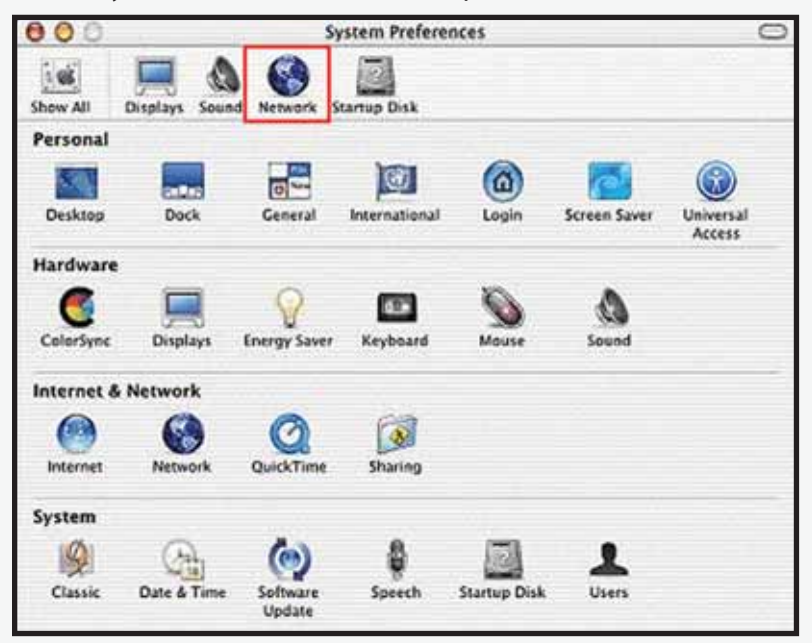

**3.** The Network window opens. Select Built-in Ethernet in the show field. Select Manually in the Configure IPv4 field.

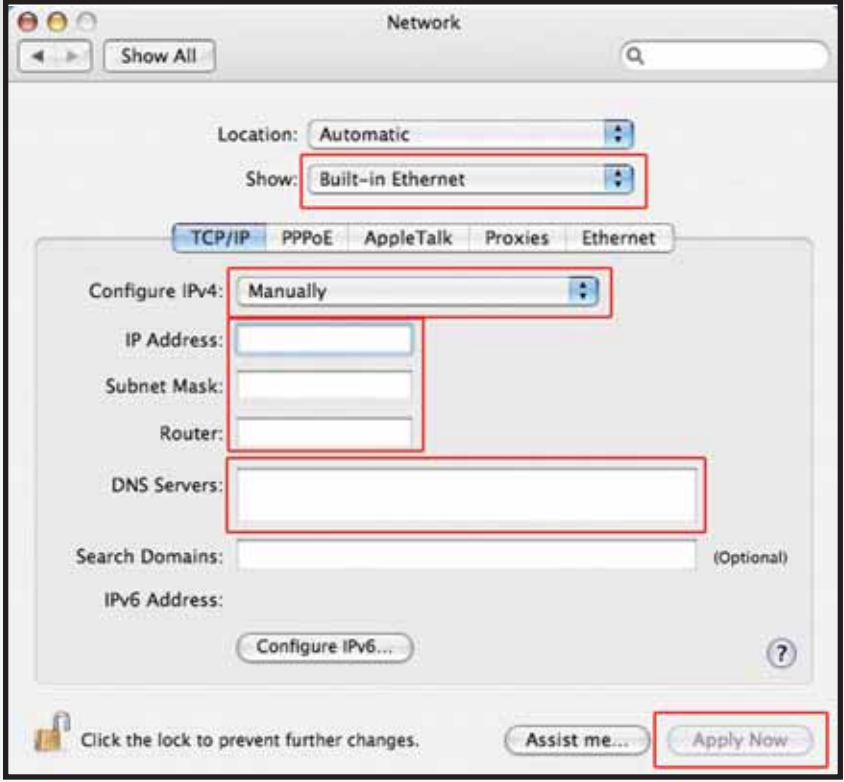

**4.** Enter your Static IP Address and Subnet Mask (found in your Verizon Service Activation Email). Click on the Router field and enter your Default Gateway Address (found in your Verizon Service Activation Email). Click on the Domain Name Servers textbox and enter the DNS1 and DNS 2 Server Addresses (found in your Verizon Service Activation Email). Click "Apply" Now.

**5.** Open the browser and test your Internet connection by going to **business.verizon.net** to learn about the Verizon Small Business Center, Verizon email, web hosting and where to get additional Verizon High Speed Internet support.

#### **MAC® OS X 10.5 - SET UP SINGLE OR MULTIPLE STATIC IP ADDRESSES**

**Note:** The steps in this section should be used to configure the computer to work with the Verizon 7500 Modem.

**1.** First click the Apple, Select Location, then click System Preferences.

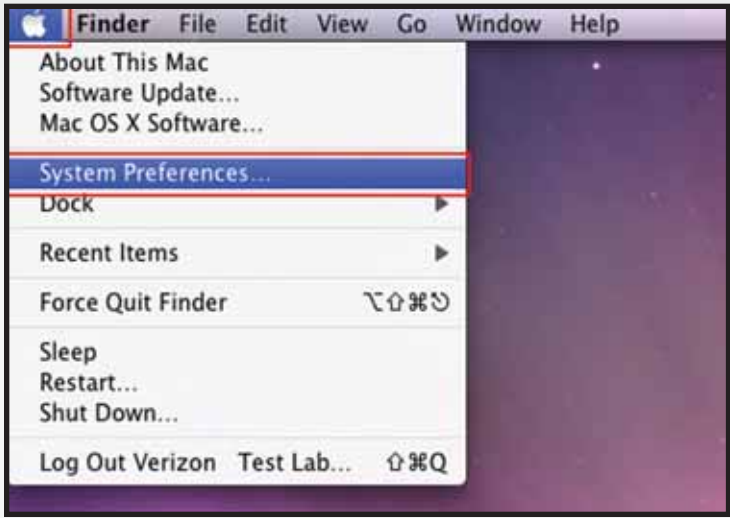

**2.** The System Preferences window opens. Click Network on the top menu.

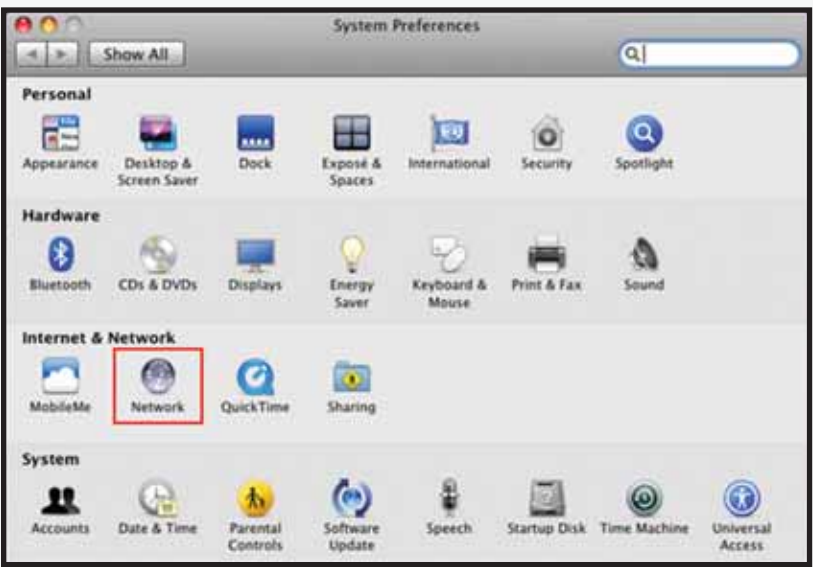

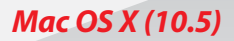

**3.** The Network window opens. In the dropdown menu labeled Configure, select Manually.

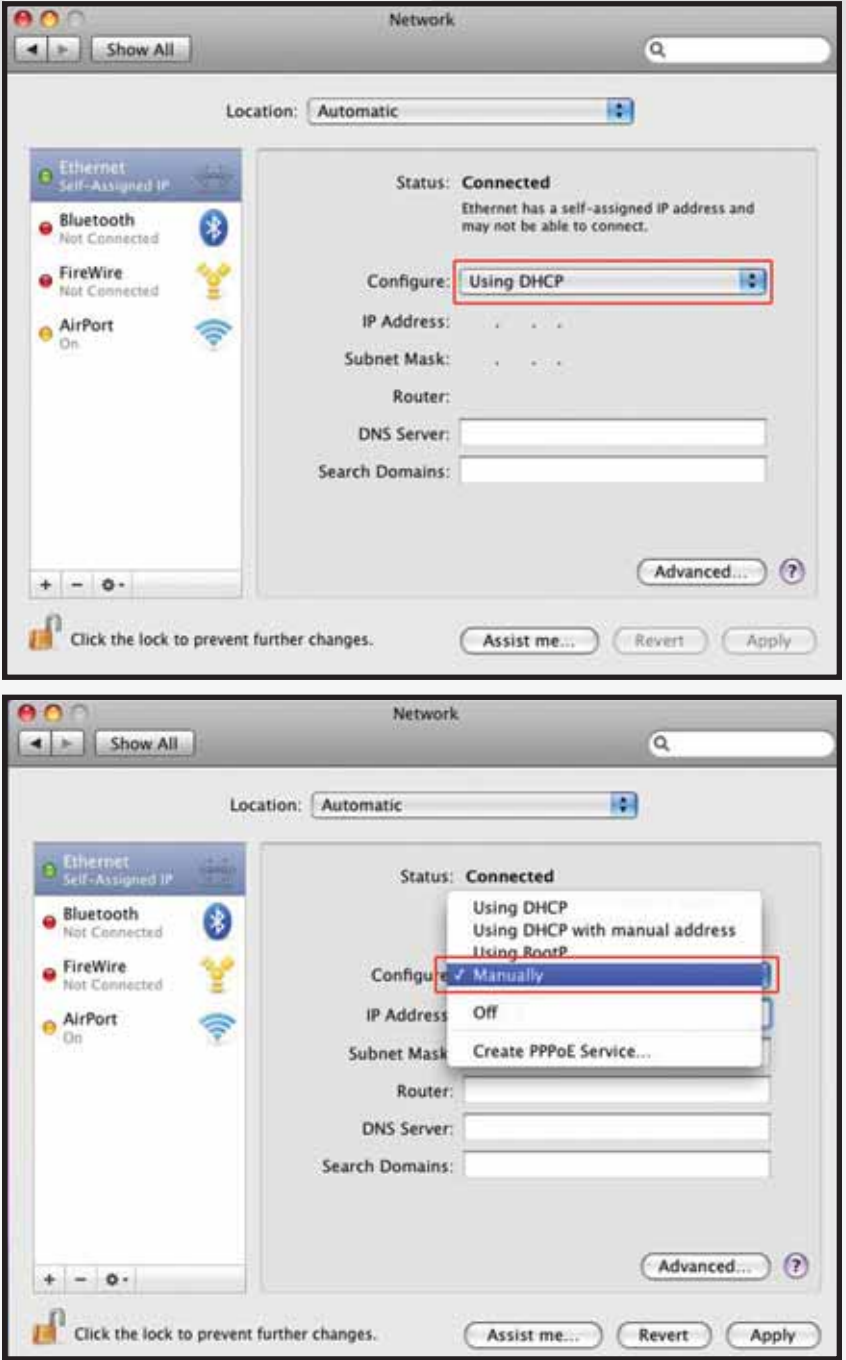

**NEED HELP? Call The Verizon Online Business Center at 1.888.649.9500**

**4.** Enter your Static IP Address and Subnet Mask (found in your Verizon Service Activation Email). Click on the Router field and enter your Default Gateway Address (found in your Verizon Service Activation Email). Click on the Domain Name Servers textbox and enter the DNS1 and DNS 2 Server Addresses Server Addresses separated by a comma and a space (found in your Verizon Service Activation Email). Click "Apply" Now.

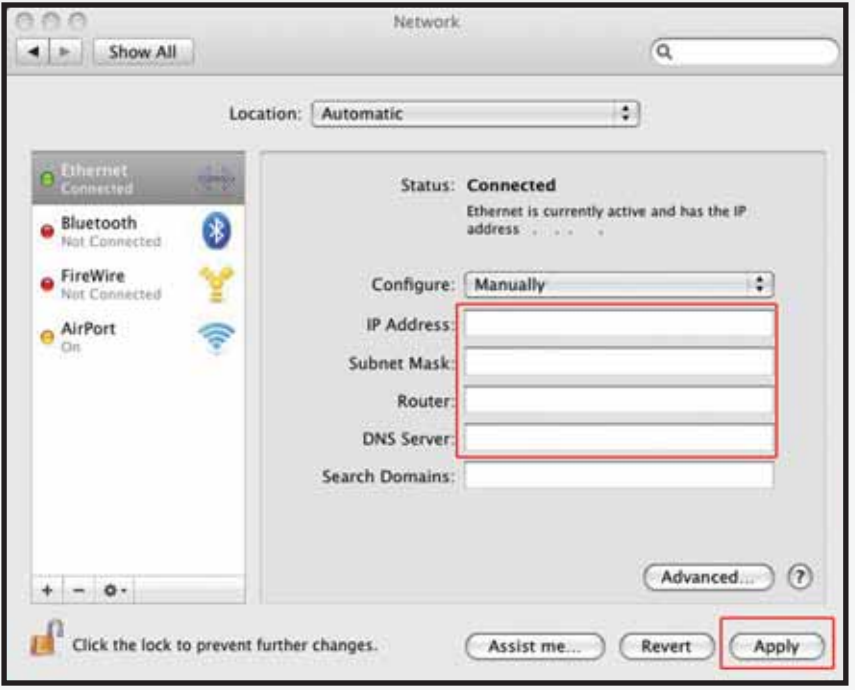

**5.** Open the browser and test your Internet connection by going to **business.verizon.net** to learn about the Verizon Small Business Center, Verizon email, web hosting and where to get additional Verizon High Speed Internet support.

# **SECTION 4**

# **Troubleshooting If your Internet Connection is not working**

### **If your connection is not working, here are some simple things you can try:**

- Restart your computer.
- Check your Static IP setting; make sure the IP addresses are Correct and in proper position.
- If your connection is still not working, please call The Verizon Business Center at **1.888.649.9500**, choose the option for Installation Support to verify that your Static IP is available.

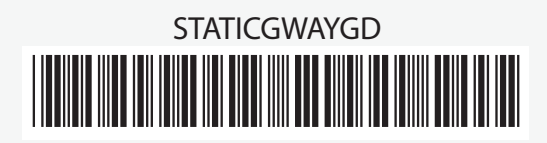

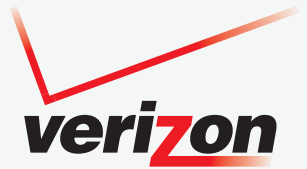

©2009 Verizon. Version: 0709